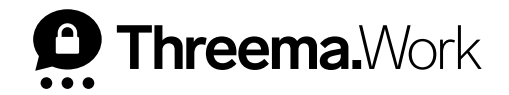

# **Backups auf iOS**

VERSION: 05/2022

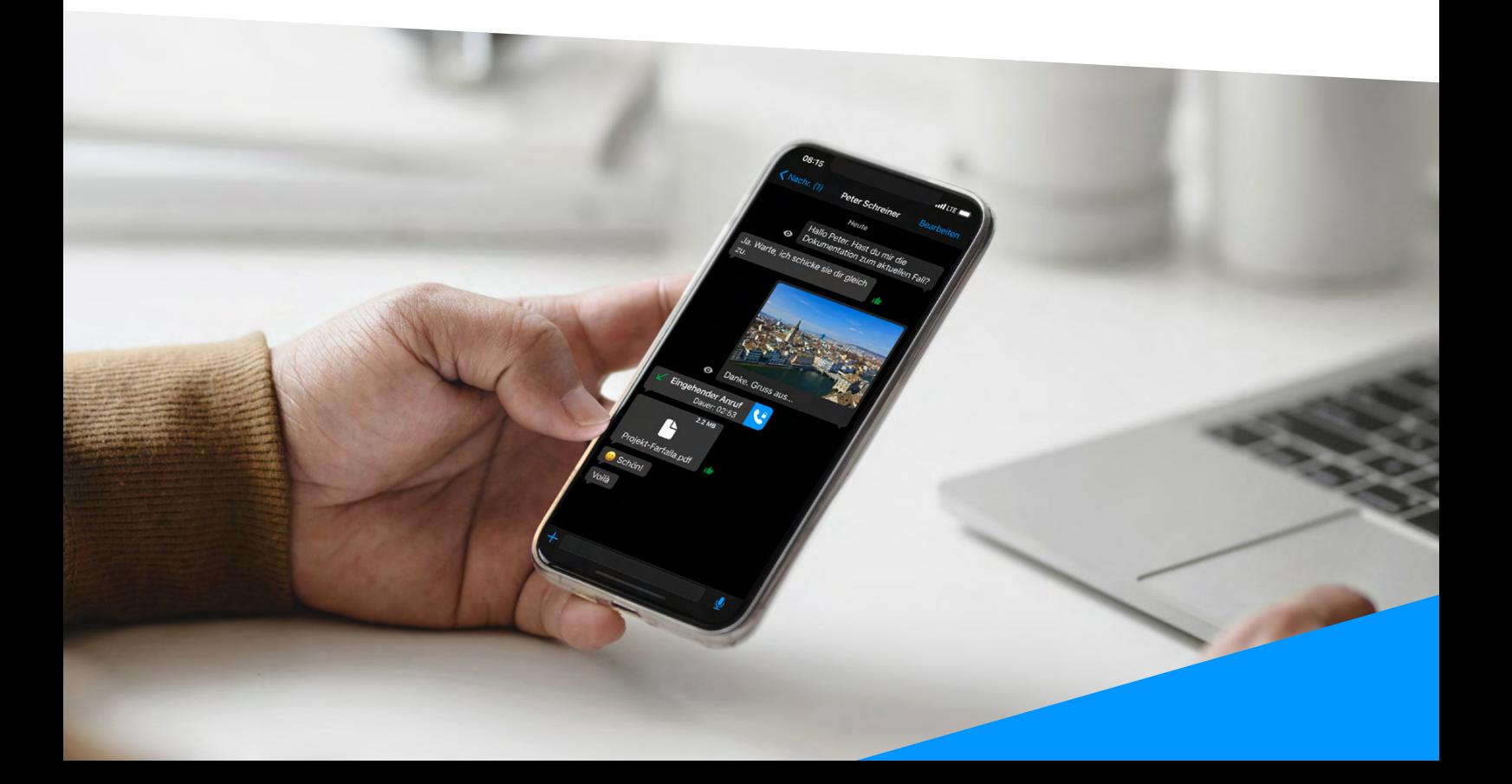

## **Welche Backups gibt es für iOS-Geräte?**

### **Threema Safe**

- Wenn aktiviert, wird Backup automatisch und in regelmässigen Abständen gemacht
- Umfasst ID, Kontakte, Gruppen und einige Einstellungen
- Chats werden nicht übertragen
- Passwort und ID zur Wiederherstellung erforderlich
- Unabhängig vom Betriebssystem

### **Daten-Backup**

- Wird mittels Schnellstart oder verschlüsseltem iTunes-Backup wiederhergestellt
- Überträgt alle Daten (ID, Kontakte, Gruppen, Chats, Einstellungen etc.)
- Nicht möglich, wenn Betriebssystem gewechselt wird

### **Welches Backup beim Handy-Wechsel?**

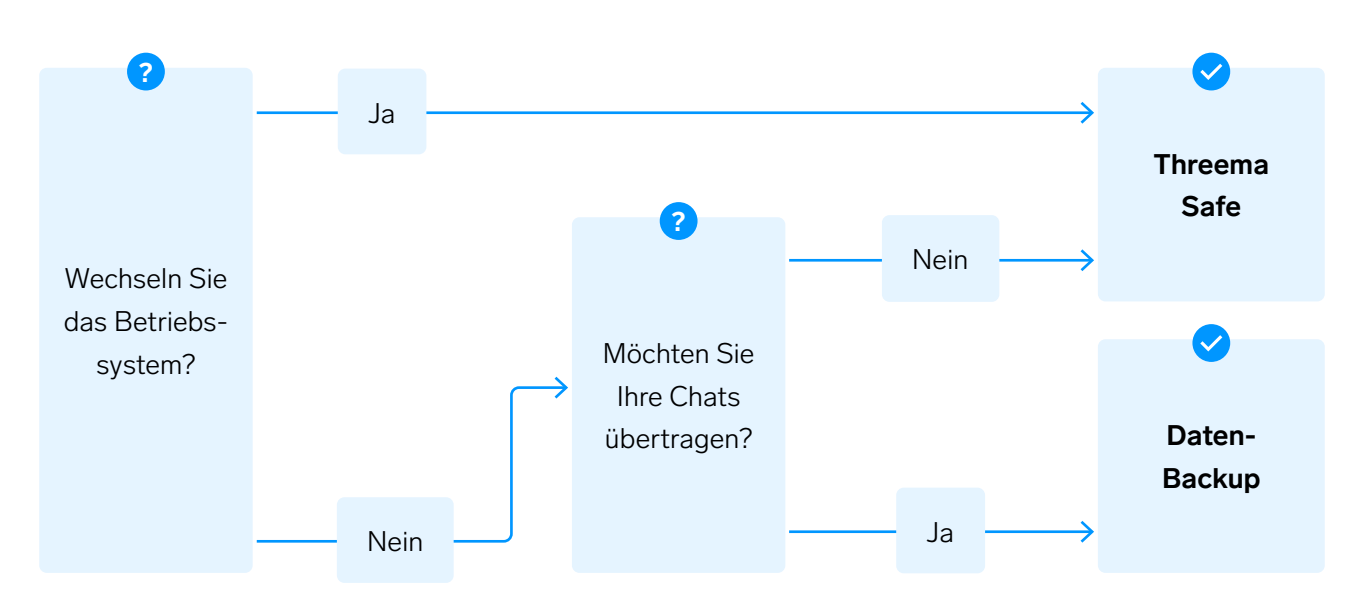

## **Threema Safe**

Threema Safe ist das Backup der Wahl, wenn das Betriebssystem gewechselt wird, oder Sie keine Chats übertragen möchten.

#### **<sup>1</sup> Altes Gerät**

- Aktivieren Sie Threema Safe in der App unter «Mein Profil > Threema Safe»
- Setzen Sie ein **sicheres** Passwort

#### **<sup>2</sup> Neues Gerät**

- Laden Sie Threema Work herunter
- Geben Sie Ihre Zugangsdaten ein (diese erhalten Sie von Ihrem Administrator)
- Wählen Sie «Backup wiederherstellen»
- Wählen Sie «Threema Safe»
- Geben Sie nun Ihre Threema-ID sowie das Passwort, das Sie zuvor gesetzt haben, ein

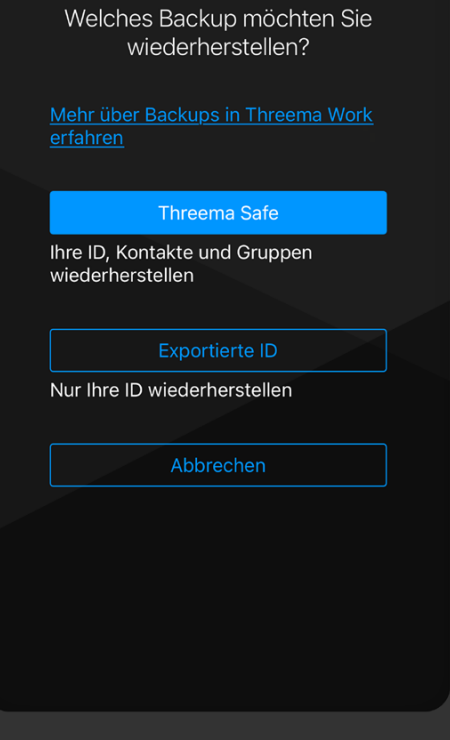

Ein Backup wiederherstellen

## **Daten-Backup**

Wenn Sie das Betriebssystem nicht wechseln und Ihre Chats behalten möchten, erstellen Sie ein Daten-Backup.

#### **<sup>1</sup> Altes Gerät**

- Erstellen Sie einen ID-Export in der App auf dem bisherigen Gerät: «Mein Profil > ID-Export»
- Stellen Sie sicher, dass die Option «In Geräte-Backup aufnehmen» aktiviert ist, und tippen Sie dann auf «Fertig»
- **<sup>2</sup> Übertragen Sie Ihre Daten auf das neue Gerät mittels «Schnellstart» ( <sup>A</sup> ) oder erstellen Sie ein verschlüsseltes iTunes-Backup (** $\bullet$ **):**

#### **<sup>A</sup> Schnellstart**

- Schalten Sie das neue Gerät ein und wählen Sie Sprache und Land aus
- Wenn Sie das Schnellstart-Fenster sehen, halten Sie das iPhone in die Nähe des alten Gerätes
- Behalten Sie die Geräte nebeneinander und an eine Stromquelle angeschlossen
- Bestätigen Sie die Übertragung und folgen Sie den Anweisungen auf dem Gerät
- Beim Fenster «Deine Daten übertragen» wählen Sie «Von iPhone übertragen»
- Wenn die Daten übertragen sind, öffnen Sie die Threema Work-App

#### **<sup>B</sup> Verschlüsseltes iTunes-Backup**

- Verbinden Sie Ihr iPhone mittels USB-Kabel mit Ihrem Computer. Öffnen Sie dann den Finder (macOS Catalina 10.15 oder neuer) oder iTunes (macOS Mojave 10.14 oder älter)
- Wählen Sie die Optionen, wie sie auf dem Screenshot ersichtlich sind

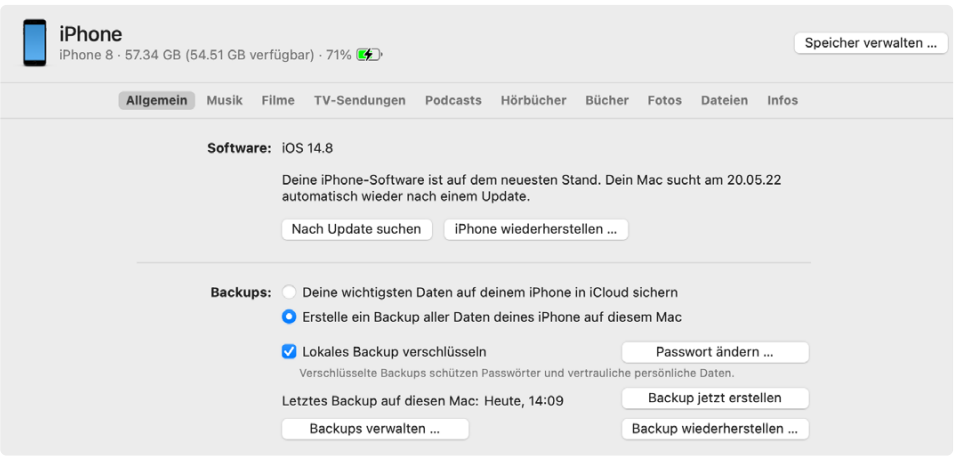

- Wählen Sie «Lokales Backup verschlüsseln» und setzen Sie ein sicheres Passwort
- Klicken Sie auf «Backup jetzt erstellen»
- Wenn das Backup abgeschlossen ist, verbinden Sie das neue Gerät mit Ihrem Computer
- Öffnen Sie erneut den Finder oder iTunes und wählen Sie bei Ihrem Gerät unter «Backup wiederherstellen...» das soeben erstellte Backup aus
- Geben Sie das Passwort ein
- Wenn die Daten übertragen sind, öffnen Sie die Threema Work-App

#### **<sup>3</sup> Die Threema Work-App öffnen**

- Wenn die Daten übertragen sind, öffnen Sie die Threema Work-App und melden Sie sich mit Ihren Zugangsdaten an, die Sie von Ihrem Administrator erhalten haben
- Wählen Sie «Aus Backup wiederherstellen > Lokale Daten beibehalten > Exportierte ID»
- Geben Sie nun das zuvor gesetzte Passwort des ID-Exports ein
- Sie können Threema Work nun wie gewohnt weiternutzen